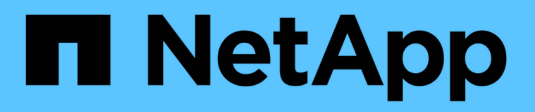

## **Système : paramètres NVMe**

SANtricity 11.6

NetApp February 12, 2024

This PDF was generated from https://docs.netapp.com/fr-fr/e-series-santricity-116/sm-settings/nvmeoverview.html on February 12, 2024. Always check docs.netapp.com for the latest.

# **Sommaire**

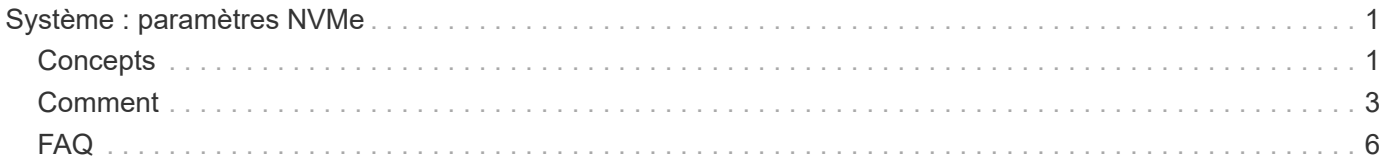

# <span id="page-2-0"></span>**Système : paramètres NVMe**

## <span id="page-2-1"></span>**Concepts**

## **Présentation de NVMe**

Certains contrôleurs incluent un port pour l'implémentation du protocole NVMe (nonvolatile Memory Express) over Fabrics. NVMe assure une communication hautes performances entre les hôtes et la baie de stockage.

#### **Qu'est-ce que NVMe ?**

*NVM* correspond à la mémoire non volatile et à la mémoire persistante utilisée dans de nombreux types de périphériques de stockage. *NVMe* (NVM Express) est une interface ou un protocole normalisé spécialement conçu pour la communication multi-files hautes performances avec les périphériques NVM.

#### **Qu'est-ce que NVMe over Fabrics ?**

*NVMe over Fabrics (NVMe-of)* est une spécification technologique qui permet le transfert des commandes et des données basées sur des messages NVMe entre un ordinateur hôte et le stockage sur un réseau. Un hôte peut accéder à une baie de stockage NVMe (appelée « sous-système ») à l'aide d'une structure. Les commandes NVMe sont activées et encapsulées dans des couches d'abstraction de transport du côté de l'hôte et du côté du sous-système. Cela étend l'interface NVMe haute performance de bout en bout de l'hôte au stockage et standardise et simplifiant l'ensemble des commandes.

Le stockage NVMe-of est présenté à un hôte comme un périphérique de stockage bloc local. Le volume (appelé *namespace*) peut être monté sur un système de fichiers comme n'importe quel autre périphérique de stockage bloc. Vous pouvez utiliser l'API REST, SMcli ou SANtricity System Manager pour provisionner le stockage selon vos besoins.

#### **Qu'est-ce qu'un nom qualifié NVMe (NQN) ?**

Le nom qualifié NVMe (NQN) permet d'identifier la cible de stockage à distance. Le nom qualifié NVMe de la baie de stockage est toujours attribué par le sous-système et ne peut pas être modifié. Il n'existe qu'un seul nom qualifié NVMe pour l'ensemble de la baie. Le nom qualifié NVMe est limité à 223 caractères. Vous pouvez le comparer à un nom qualifié iSCSI.

#### **Qu'est-ce qu'un espace de noms et un ID d'espace de noms ?**

Un namespace est l'équivalent d'une unité logique en SCSI, qui se rapporte à un volume de la baie. L'ID d'espace de noms (NSID) est équivalent à un numéro d'unité logique (LUN) dans SCSI. Vous créez le NSID au moment de la création de l'espace de noms et pouvez le définir sur une valeur comprise entre 1 et 255.

#### **Qu'est-ce qu'un contrôleur NVMe ?**

Similaire à un SCSI I\_T nexus, qui représente le chemin entre l'initiateur de l'hôte et la cible du système de stockage, un contrôleur NVMe créé lors du processus de connexion de l'hôte fournit un chemin d'accès entre un hôte et les espaces de noms de la baie de stockage. Un NQN pour l'hôte plus un identifiant de port hôte identifient un contrôleur NVMe de manière unique. Un contrôleur NVMe ne peut être associé qu'à un seul hôte, mais il peut accéder à plusieurs namespaces.

Vous configurez les hôtes susceptibles d'accéder à quels espaces de noms et définissez l'ID d'espace de

noms de l'hôte à l'aide de SANtricity System Manager. Ensuite, une fois le contrôleur NVMe créé, la liste des ID d'espace de noms accessibles par le contrôleur NVMe est créée et utilisée pour configurer les connexions autorisées.

## **Terminologie NVMe**

Découvrez les conditions générales NVMe applicables à votre baie de stockage.

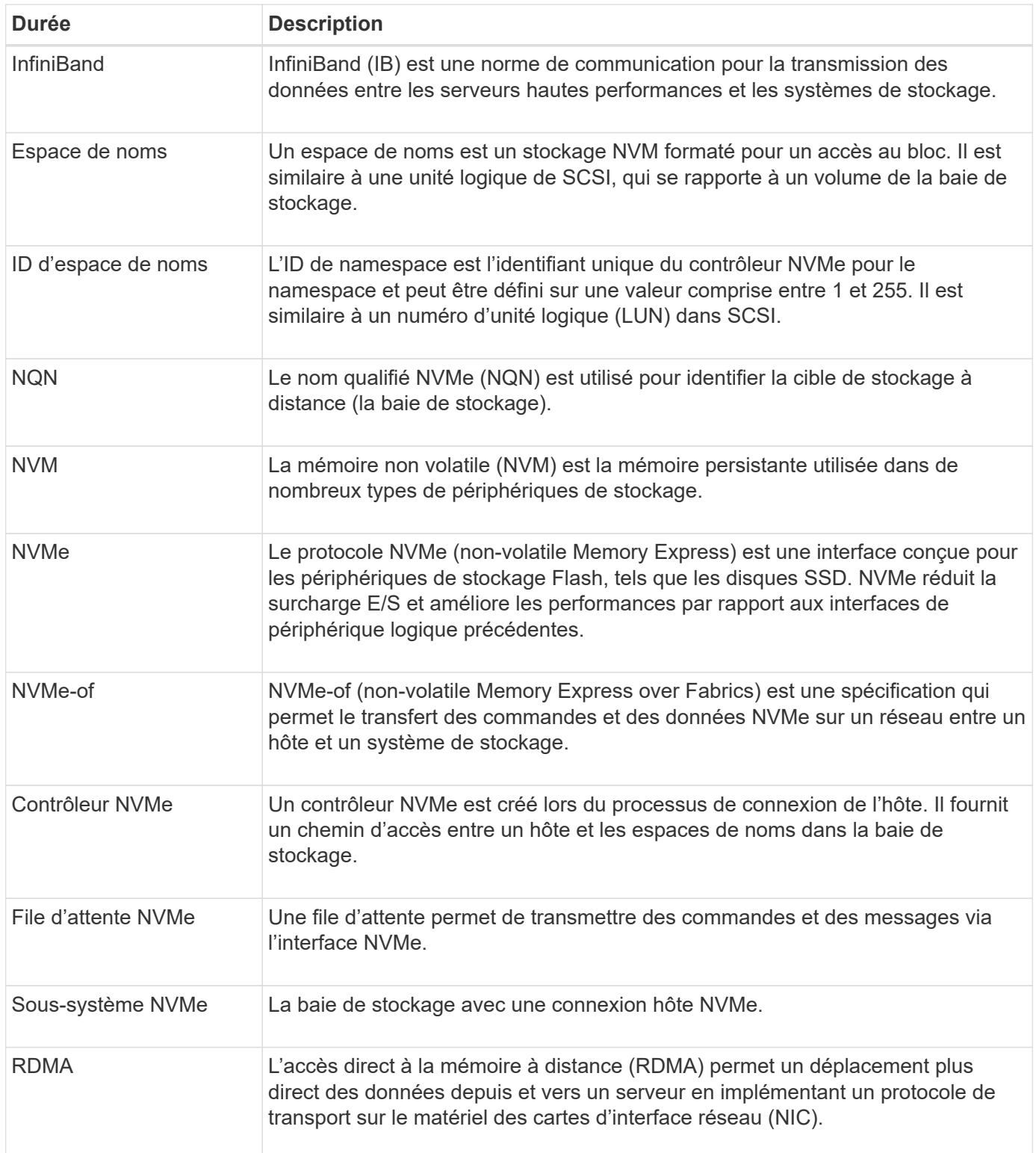

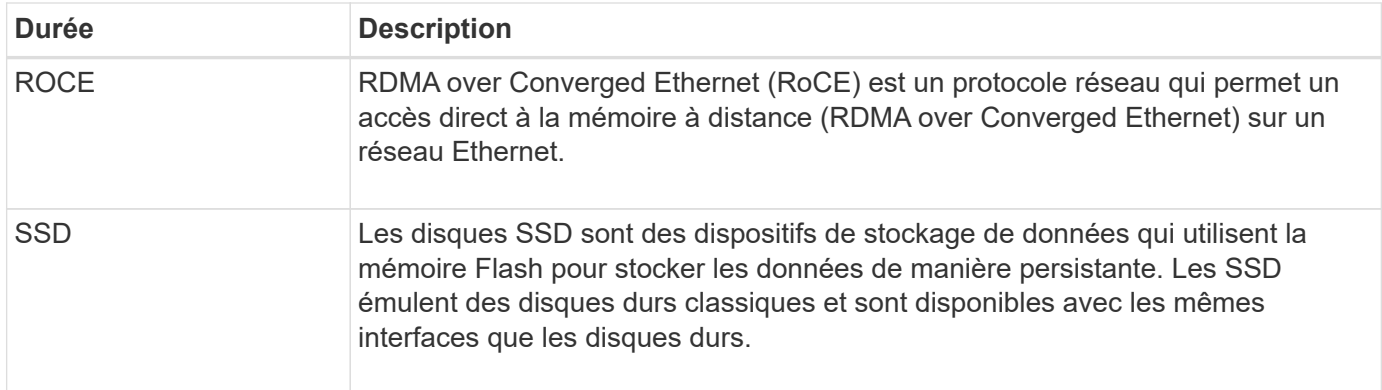

## <span id="page-4-0"></span>**Comment**

### **Configurer les ports NVMe over InfiniBand**

Si votre contrôleur inclut une connexion NVMe over InfiniBand, vous pouvez configurer les paramètres du port NVMe à partir de la page système.

#### **Avant de commencer**

- Votre contrôleur doit inclure un port hôte NVMe over InfiniBand. Sinon, les paramètres NVMe over InfiniBand ne sont pas disponibles dans System Manager.
- Vous devez connaître l'adresse IP de la connexion hôte.

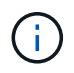

Les paramètres et les fonctions de NVMe over InfiniBand n'apparaissent que si le contrôleur de votre baie de stockage est équipé d'un port NVMe over InfiniBand.

#### **Étapes**

- 1. Sélectionnez **Paramètres › système**.
- 2. Sous **NVMe over InfiniBand settings**, sélectionnez **Configure NVMe over InfiniBand ports**.
- 3. Sélectionnez le contrôleur doté du port NVMe over InfiniBand que vous souhaitez configurer. Cliquez sur **Suivant**.
- 4. Sélectionnez le port HIC que vous souhaitez configurer dans la liste déroulante, puis saisissez l'adresse IP.

Si vous configurez une baie de stockage EF600 avec une HIC compatible 200 Go, cette boîte de dialogue affiche deux champs d'adresse IP, un pour un port physique (externe) et un pour un port virtuel (interne). Vous devez attribuer une adresse IP unique aux deux ports. Ces paramètres permettent à l'hôte d'établir un chemin entre chaque port et pour la HIC d'obtenir des performances optimales. Si vous n'attribuez pas d'adresse IP au port virtuel, la HIC fonctionne à environ la moitié de sa vitesse.

- 5. Cliquez sur **Terminer**.
- 6. Réinitialisez le port NVMe over InfiniBand en cliquant sur **Yes**.

#### **Configurez les ports NVMe over RoCE**

Si votre contrôleur inclut une connexion pour NVMe over RoCE (RDMA over Converged Ethernet), vous pouvez configurer les paramètres du port NVMe à partir de la page système.

#### **Avant de commencer**

- Votre contrôleur doit inclure un port hôte NVMe over RoCE. Sinon, les paramètres NVMe over RoCE ne sont pas disponibles dans System Manager.
- Vous devez connaître l'adresse IP de la connexion hôte.

#### **Étapes**

- 1. Sélectionnez **Paramètres › système**.
- 2. Sous **NVMe over ROCE settings**, sélectionnez **Configure NVMe over ROCE ports**.
- 3. Sélectionnez le contrôleur avec le port NVMe over RoCE que vous souhaitez configurer. Cliquez sur **Suivant**.
- 4. Sélectionnez le port HIC que vous souhaitez configurer dans la liste déroulante. Cliquez sur **Suivant**.
- 5. Configurez les paramètres du port.

Pour afficher tous les paramètres de port, cliquez sur le lien **Afficher plus de paramètres de port** à droite de la boîte de dialogue.

#### **Détails du champ**

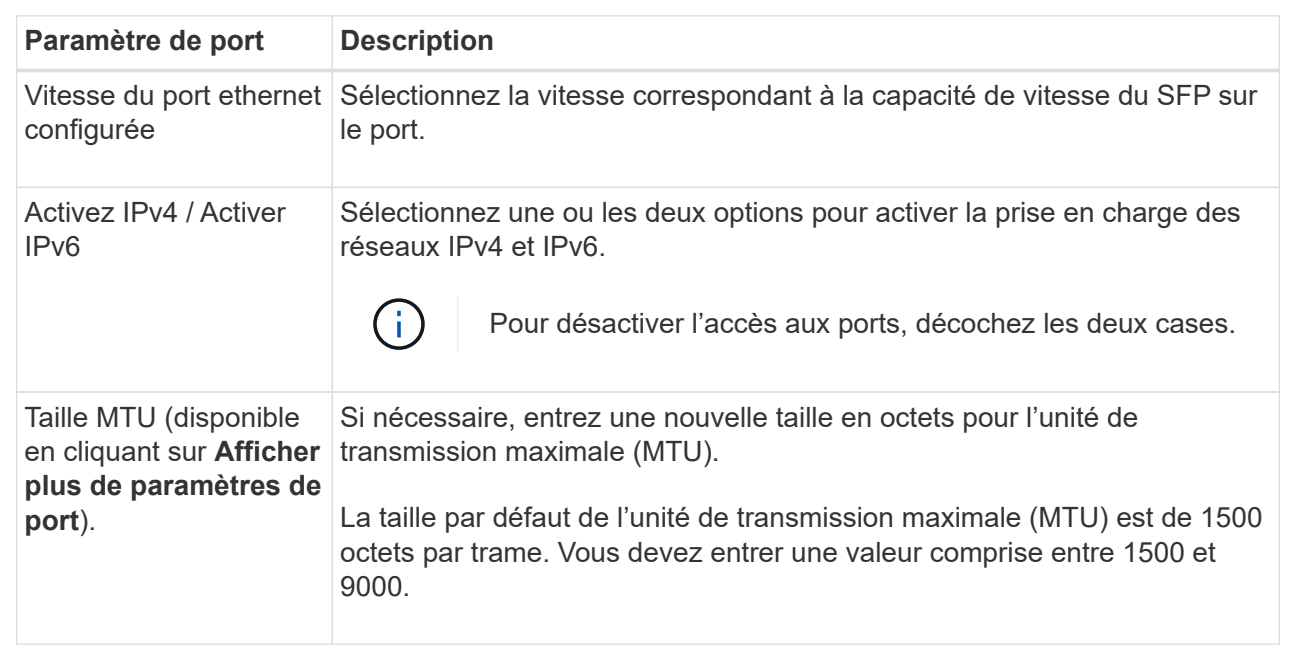

Si vous avez sélectionné **Activer IPv4**, une boîte de dialogue s'ouvre pour sélectionner les paramètres IPv4 après avoir cliqué sur **Suivant**. Si vous avez sélectionné **Activer IPv6**, une boîte de dialogue s'ouvre pour sélectionner les paramètres IPv6 après avoir cliqué sur **Suivant**. Si vous avez sélectionné les deux options, la boîte de dialogue des paramètres IPv4 s'ouvre en premier, puis après avoir cliqué sur **Suivant**, la boîte de dialogue des paramètres IPv6 s'ouvre.

1. Configurez les paramètres IPv4 et/ou IPv6, automatiquement ou manuellement.

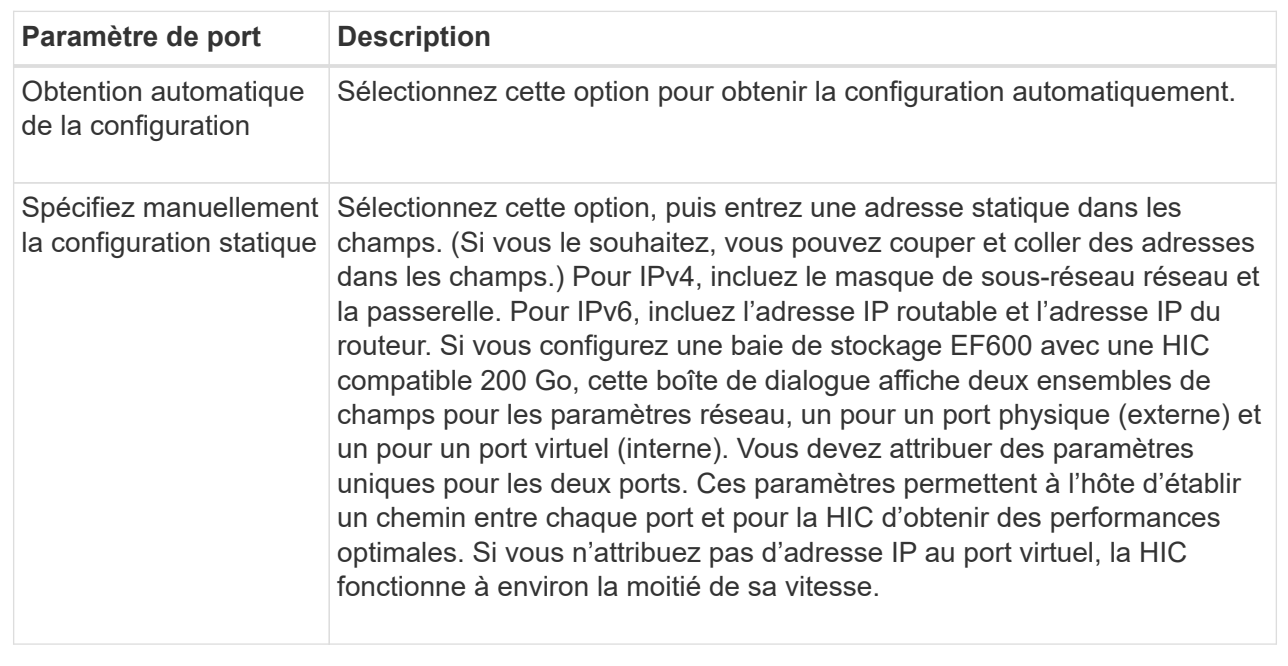

#### 2. Cliquez sur **Terminer**.

### **Affichez les statistiques NVMe over Fabrics**

Vous pouvez afficher les données relatives aux connexions NVMe over Fabrics avec votre baie de stockage.

#### **Description de la tâche**

System Manager affiche ces types de statistiques NVMe over Fabrics. Toutes les statistiques sont en lecture seule et ne peuvent pas être définies.

- **Statistiques du sous-système NVMe** affiche les statistiques du contrôleur NVMe et de sa file d'attente. Le contrôleur NVMe fournit un chemin d'accès entre un hôte et les espaces de noms de la baie de stockage. Vous pouvez consulter les statistiques du sous-système NVMe pour des éléments tels que les échecs de connexion, les réinitialisations et les arrêts de service.
- **Statistiques de l'interface RDMA** fournit des statistiques sur tous les ports NVMe over Fabrics de l'interface RDMA, qui incluent des statistiques de performances et des informations sur les erreurs de liaison associées à chaque port de commutateur. Cet onglet s'affiche uniquement lorsque les ports NVMe over Fabrics sont disponibles.

Vous pouvez afficher chacune de ces statistiques sous forme de statistiques brutes ou en tant que statistiques de base. Les statistiques brutes sont toutes les statistiques collectées depuis le démarrage des contrôleurs. Les statistiques de référence sont des statistiques ponctuelles qui ont été recueillies depuis que vous avez défini l'heure de référence.

#### **Étapes**

- 1. Sélectionnez **Paramètres › système**.
- 2. Sélectionnez **Afficher les statistiques NVMe over Fabrics**.
- 3. **Facultatif:** pour définir la ligne de base, cliquez sur **définir une nouvelle ligne de base**.

La définition de la ligne de base définit un nouveau point de départ pour la collecte des statistiques. La même base est utilisée pour toutes les statistiques NVMe.

## <span id="page-7-0"></span>**FAQ**

### **Comment interpréter les statistiques NVMe over Fabrics ?**

La boîte de dialogue Afficher les statistiques NVMe over Fabrics affiche les statistiques du sous-système NVMe et de l'interface RDMA. Toutes les statistiques sont en lecture seule et ne peuvent pas être définies.

- **Statistiques du sous-système NVMe** affiche les statistiques du contrôleur NVMe et de sa file d'attente. Le contrôleur NVMe fournit un chemin d'accès entre un hôte et les espaces de noms de la baie de stockage. Vous pouvez consulter les statistiques du sous-système NVMe pour des éléments tels que les échecs de connexion, les réinitialisations et les arrêts de service. Pour plus d'informations sur ces statistiques, cliquez sur **Afficher la légende pour les en-têtes de tableau**.
- **Statistiques de l'interface RDMA** fournit des statistiques sur tous les ports NVMe over Fabrics de l'interface RDMA, qui incluent des statistiques de performances et des informations sur les erreurs de liaison associées à chaque port de commutateur. Cet onglet s'affiche uniquement lorsque les ports NVMe over Fabrics sont disponibles. Pour plus d'informations sur les statistiques, cliquez sur **Afficher la légende pour les en-têtes de tableau**.

Vous pouvez afficher chacune de ces statistiques sous forme de statistiques brutes ou en tant que statistiques de base. Les statistiques brutes sont toutes les statistiques collectées depuis le démarrage des contrôleurs. Les statistiques de référence sont des statistiques ponctuelles qui ont été recueillies depuis que vous avez défini l'heure de référence.

## **Que dois-je faire d'autre pour configurer ou diagnostiquer NVMe over InfiniBand ?**

Le tableau suivant répertorie les fonctions de System Manager que vous pouvez utiliser pour configurer et gérer des sessions NVMe over InfiniBand.

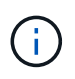

Les paramètres NVMe over InfiniBand sont disponibles uniquement si le contrôleur de votre baie de stockage est doté d'un port NVMe over InfiniBand.

**Configuration et diagnostic de NVMe over InfiniBand**

![](_page_8_Picture_201.jpeg)

## **Que dois-je faire pour configurer ou diagnostiquer NVMe over RoCE ?**

Vous pouvez configurer et gérer NVMe over RoCE à partir des pages Hardware and Settings.

![](_page_8_Picture_3.jpeg)

Les paramètres NVMe over RoCE sont disponibles uniquement si le contrôleur de votre baie de stockage inclut un port NVMe over RoCE.

#### **Configuration et diagnostic de NVMe over RoCE**

![](_page_8_Picture_202.jpeg)

## **Pourquoi y a-t-il deux adresses IP pour un port physique ?**

La baie de stockage EF600 peut inclure deux HIC, un externe et un interne.

Dans cette configuration, la HIC externe est connectée à une HIC interne auxiliaire. Chaque port physique auquel vous pouvez accéder à partir de la HIC externe possède un port virtuel associé à partir de la HIC interne.

Pour obtenir des performances maximales de 200 Go, vous devez attribuer une adresse IP unique pour les ports physiques et virtuels de sorte que l'hôte puisse établir des connexions à chacun. Si vous n'attribuez pas d'adresse IP au port virtuel, la HIC fonctionne à environ la moitié de sa vitesse.

## **Pourquoi y a-t-il deux ensembles de paramètres pour un port physique ?**

La baie de stockage EF600 peut inclure deux HIC, un externe et un interne.

Dans cette configuration, la HIC externe est connectée à une HIC interne auxiliaire. Chaque port physique auquel vous pouvez accéder à partir de la HIC externe possède un port virtuel associé à partir de la HIC interne.

Pour obtenir des performances maximales de 200 Go, vous devez attribuer des paramètres aux ports physiques et virtuels de sorte que l'hôte puisse établir des connexions à chacun d'entre eux. Si vous n'attribuez pas de paramètres au port virtuel, la HIC fonctionne à environ la moitié de sa vitesse.

#### **Informations sur le copyright**

Copyright © 2024 NetApp, Inc. Tous droits réservés. Imprimé aux États-Unis. Aucune partie de ce document protégé par copyright ne peut être reproduite sous quelque forme que ce soit ou selon quelque méthode que ce soit (graphique, électronique ou mécanique, notamment par photocopie, enregistrement ou stockage dans un système de récupération électronique) sans l'autorisation écrite préalable du détenteur du droit de copyright.

Les logiciels dérivés des éléments NetApp protégés par copyright sont soumis à la licence et à l'avis de nonresponsabilité suivants :

CE LOGICIEL EST FOURNI PAR NETAPP « EN L'ÉTAT » ET SANS GARANTIES EXPRESSES OU TACITES, Y COMPRIS LES GARANTIES TACITES DE QUALITÉ MARCHANDE ET D'ADÉQUATION À UN USAGE PARTICULIER, QUI SONT EXCLUES PAR LES PRÉSENTES. EN AUCUN CAS NETAPP NE SERA TENU POUR RESPONSABLE DE DOMMAGES DIRECTS, INDIRECTS, ACCESSOIRES, PARTICULIERS OU EXEMPLAIRES (Y COMPRIS L'ACHAT DE BIENS ET DE SERVICES DE SUBSTITUTION, LA PERTE DE JOUISSANCE, DE DONNÉES OU DE PROFITS, OU L'INTERRUPTION D'ACTIVITÉ), QUELLES QU'EN SOIENT LA CAUSE ET LA DOCTRINE DE RESPONSABILITÉ, QU'IL S'AGISSE DE RESPONSABILITÉ CONTRACTUELLE, STRICTE OU DÉLICTUELLE (Y COMPRIS LA NÉGLIGENCE OU AUTRE) DÉCOULANT DE L'UTILISATION DE CE LOGICIEL, MÊME SI LA SOCIÉTÉ A ÉTÉ INFORMÉE DE LA POSSIBILITÉ DE TELS DOMMAGES.

NetApp se réserve le droit de modifier les produits décrits dans le présent document à tout moment et sans préavis. NetApp décline toute responsabilité découlant de l'utilisation des produits décrits dans le présent document, sauf accord explicite écrit de NetApp. L'utilisation ou l'achat de ce produit ne concède pas de licence dans le cadre de droits de brevet, de droits de marque commerciale ou de tout autre droit de propriété intellectuelle de NetApp.

Le produit décrit dans ce manuel peut être protégé par un ou plusieurs brevets américains, étrangers ou par une demande en attente.

LÉGENDE DE RESTRICTION DES DROITS : L'utilisation, la duplication ou la divulgation par le gouvernement sont sujettes aux restrictions énoncées dans le sous-paragraphe (b)(3) de la clause Rights in Technical Data-Noncommercial Items du DFARS 252.227-7013 (février 2014) et du FAR 52.227-19 (décembre 2007).

Les données contenues dans les présentes se rapportent à un produit et/ou service commercial (tel que défini par la clause FAR 2.101). Il s'agit de données propriétaires de NetApp, Inc. Toutes les données techniques et tous les logiciels fournis par NetApp en vertu du présent Accord sont à caractère commercial et ont été exclusivement développés à l'aide de fonds privés. Le gouvernement des États-Unis dispose d'une licence limitée irrévocable, non exclusive, non cessible, non transférable et mondiale. Cette licence lui permet d'utiliser uniquement les données relatives au contrat du gouvernement des États-Unis d'après lequel les données lui ont été fournies ou celles qui sont nécessaires à son exécution. Sauf dispositions contraires énoncées dans les présentes, l'utilisation, la divulgation, la reproduction, la modification, l'exécution, l'affichage des données sont interdits sans avoir obtenu le consentement écrit préalable de NetApp, Inc. Les droits de licences du Département de la Défense du gouvernement des États-Unis se limitent aux droits identifiés par la clause 252.227-7015(b) du DFARS (février 2014).

#### **Informations sur les marques commerciales**

NETAPP, le logo NETAPP et les marques citées sur le site<http://www.netapp.com/TM>sont des marques déposées ou des marques commerciales de NetApp, Inc. Les autres noms de marques et de produits sont des marques commerciales de leurs propriétaires respectifs.